# NetWitness® Platform

Azure Monitor Event Source Log Configuration Guide

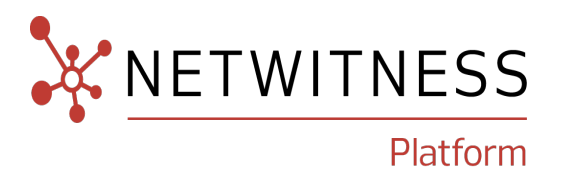

## **Azure Monitor**

### **Event Source Product Information:**

**Vendor**: [Microsoft](http://www.microsoft.com/)

**Event Source**: Azure Monitor Activity and Diagnostic Logs

**Versions**: API v1.0

### **NetWitness Product Information:**

### **Supported On**: NetWitness Platform 12.2 and later

### **Event Source Log Parser**: azure

**Note:** NetWitness can now parse JSON event data directly on the Log Decoder and there is no need to transform logs into CEF. Previously, plugins had to be tailored to each JSON schema individually. Now, all of the raw JSON event data is sent straight to the Log Decoder. In v11.5, the plugin will collect logs in JSON event data and will pass them through to Log decoder directly in RFC 5424 format by adding a header, and it will be parsed by the JSON parser instead of the CEF parser. So to parse Azure monitor events, the azure parser needs to be deployed from Live.

**Collection Method**: Plugin Framework

**Event Source Class.Subclass**: Host.Cloud

### **Contact Information**

NetWitness Community at [https://community.netwitness.com](https://community.netwitness.com/) contains a knowledge base that answers common questions and provides solutions to known problems, product documentation, community discussions, and case management.

### **Trademarks**

RSA and other trademarks are trademarks of RSA Security LLC or its affiliates ("RSA"). For a list of RSA trademarks, go to <https://www.rsa.com/en-us/company/rsa-trademarks>. Other trademarks are trademarks of their respective owners.

### **License Agreement**

This software and the associated documentation are proprietary and confidential to RSA Security LLC or its affiliates are furnished under license, and may be used and copied only in accordance with the terms of such license and with the inclusion of the copyright notice below. This software and the documentation, and any copies thereof, may not be provided or otherwise made available to any other person.

No title to or ownership of the software or documentation or any intellectual property rights thereto is hereby transferred. Any unauthorized use or reproduction of this software and the documentation may be subject to civil and/or criminal liability.

This software is subject to change without notice and should not be construed as a commitment by RSA.

### **Third-Party Licenses**

This product may include software developed by parties other than RSA. The text of the license agreements applicable to third-party software in this product may be viewed on the product documentation page on NetWitness Community. By using this product, a user of this product agrees to be fully bound by terms of the license agreements.

### **Note on Encryption Technologies**

This product may contain encryption technology. Many countries prohibit or restrict the use, import, or export of encryption technologies, and current use, import, and export regulations should be followed when using, importing or exporting this product.

### **Distribution**

Use, copying, and distribution of any RSA Security LLC or its affiliates ("RSA") software described in this publication requires an applicable software license.

RSA believes the information in this publication is accurate as of its publication date. The information is subject to change without notice.

THE INFORMATION IN THIS PUBLICATION IS PROVIDED "AS IS." RSA MAKES NO REPRESENTATIONS OR WARRANTIES OF ANY KIND WITH RESPECT TO THE INFORMATION IN THIS PUBLICATION, AND SPECIFICALLY DISCLAIMS IMPLIED WARRANTIES OF MERCHANTABILITY OR FITNESS FOR A PARTICULAR PURPOSE.

### **Miscellaneous**

This product, this software, the associated documentations as well as the contents are subject to NetWitness' standard Terms and Conditions in effect as of the issuance date of this documentation and which can be found at <https://www.netwitness.com/standard-form-agreements/>.

© 2023 RSA Security LLC or its affiliates. All Rights Reserved.

November, 2023

## **Contents**

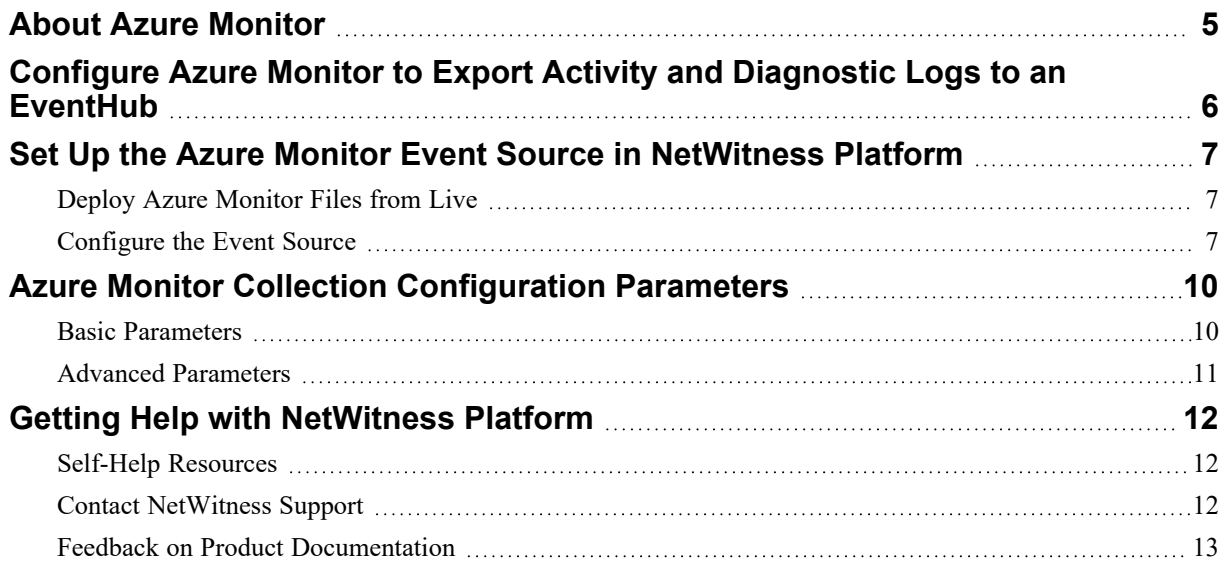

## <span id="page-4-0"></span>**About Azure Monitor**

Azure Monitor maximizes the availability and performance of your applications by delivering a comprehensive solution for collecting, analyzing, and acting on telemetry from your cloud and onpremises environments. It helps you understand how your applications are performing and proactively identifies issues affecting them and the resources upon which they depend. Azure Monitor has the functionality to export Azure Activity, Diagnostic, Azure Active Directory Sign-in and Audit Logs.

The **Azure Activity Log** is a subscription log that provides insight into subscription-level events that have occurred in Azure. This includes a range of data, from Azure Resource Manager operational data to updates on Service Health events. Using the Activity Log, you can determine the 'what, who, and when' for any write operations (PUT, POST, DELETE) taken on the resources in your subscription. You can also understand the status of the operation and other relevant properties.

**Azure Monitor Diagnostic Logs** are logs emitted by an Azure service that provide rich, frequent data about the operation of that service.

**Azure Active Directory Events** consist of the following two type of Events:

- Sign-ins: Sign-in logs provides information about the usage of managed applications and user sign-in activities.
- Audit logs: Audit logs provide traceability through logs for all changes done by various features within Azure AD. Examples of audit log entries include changes made to any resources within Azure AD, such as adding or removing users, apps, groups, roles and policies.

For more information, see the following topics, available from Microsoft Docs website ([docs.microsoft.com\)](http://docs.microsoft.com/):

- Azure Activity Logs: Monitor [Subscription](https://docs.microsoft.com/en-us/azure/azure-monitor/platform/activity-logs-overview) Activity with the Azure Activity Log
- Azure Monitor Diagnostic Logs: Collect and consume log data from your Azure [Resources](https://docs.microsoft.com/en-us/azure/azure-monitor/platform/diagnostic-logs-overview)
- Azure AD events: Azure AD activity logs in Azure [Monitor](https://docs.microsoft.com/en-us/azure/active-directory/reports-monitoring/concept-activity-logs-azure-monitor)

NetWitness can capture Azure Activity and Diagnostic logs through Azure EventHub. To set it up, complete the following tasks:

- I. Configure Azure Monitor to Export Activity and [Diagnostic](#page-5-0) Logs to an EventHub
- II. Set Up the Azure Monitor Event Source in [NetWitness](#page-6-0) Platform.

## <span id="page-5-0"></span>**Configure Azure Monitor to Export Activity and Diagnostic Logs to an EventHub**

Please refer to the following topics on Microsoft Docs website ([docs.microsoft.com](http://docs.microsoft.com/)):

- To create an EventHub and forward Activity Logs to it, perform the steps described in [Stream](https://docs.microsoft.com/en-us/azure/monitoring-and-diagnostics/monitoring-stream-activity-logs-event-hubs) the Azure [Activity](https://docs.microsoft.com/en-us/azure/monitoring-and-diagnostics/monitoring-stream-activity-logs-event-hubs) Log to Event Hubs
- To export Diagnostic Logs to an EventHub, perform the steps described in the following link: [Stream](https://docs.microsoft.com/en-us/azure/monitoring-and-diagnostics/monitoring-stream-diagnostic-logs-to-event-hubs) Azure [Diagnostic](https://docs.microsoft.com/en-us/azure/monitoring-and-diagnostics/monitoring-stream-diagnostic-logs-to-event-hubs) Logs to an event hub
- To export Azure AD Sign-In and Audit logs to an EventHub, perform the steps described in the following link: Azure AD activity logs in Azure [Monitor.](https://docs.microsoft.com/en-us/azure/active-directory/reports-monitoring/concept-activity-logs-azure-monitor)

**Note:** Ensure that the EventHub you are using has four partitions.

## <span id="page-6-0"></span>**Set Up the Azure Monitor Event Source in NetWitness Platform**

In NetWitness Platform, perform the following tasks:

- I. Deploy Azure [Monitor](#page-6-1) Files from Live
- <span id="page-6-1"></span>II. [Configure](#page-6-2) the Event Source.

### **Deploy Azure Monitor Files from Live**

#### **To deploy the parser from Live:**

- 1. In the NetWitness Platform menu, select **(Configure)** > **Live Content**. The **Live Content** tab is displayed.
- 2. Browse Live Content for the **azure**, parser using **Log Device** as the **Resource Type**.

Select the **azure** parser from the list and click **Deploy** to deploy it to the appropriate Log Decoders, using the Deployment Wizard.

- 3. You also need to deploy the Azure Monitor package. Browse **Live Content** for Azure Monitor Event Logs content, typing "azuremonitor" into the Keywords text box, then click **Search**.
- 4. Select the package and click **Deploy** to deploy it to the appropriate Log Collectors.

**Note:** On a hybrid installation, you need to deploy the package on both the Virtual Log Collector (vLC) and the Log Collector (LC).

<span id="page-6-2"></span>For more details, see the Add or Update [Supported](https://community.netwitness.com/t5/netwitness-platform-threat/add-or-update-supported-event-source-log-parsers/ta-p/677997) Event Source Log Parsers topic.

## **Configure the Event Source**

#### **To configure the Azure Monitor Platform Event Source:**

- 1. In the NetWitness Platform menu, select  $\frac{8}{100}$  (Admin) > **Services**.
- 2. In the Services grid, select a Log Collector, and from the **Actions**  $\left(\frac{\phi}{\phi}\right)$  menu, choose View > **Config**.
- 3. In the **Event Sources** tab, select **Plugins/Config** from the drop-down menu.

The Event Categories panel displays the File event sources that are configured, if any.

4. In the Event Categories panel toolbar, click **+**.

The Available Event Source Types dialog is displayed.

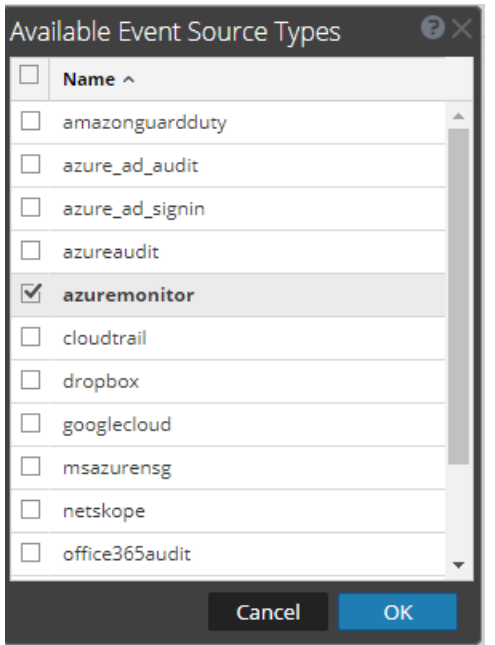

5. Select **azuremonitor** from the list, and click **OK**.

The newly added event source type is displayed in the Event Categories panel.

6. Select the new type in the Event Categories panel and click **+** in the Sources panel toolbar.

The Add Source dialog is displayed.

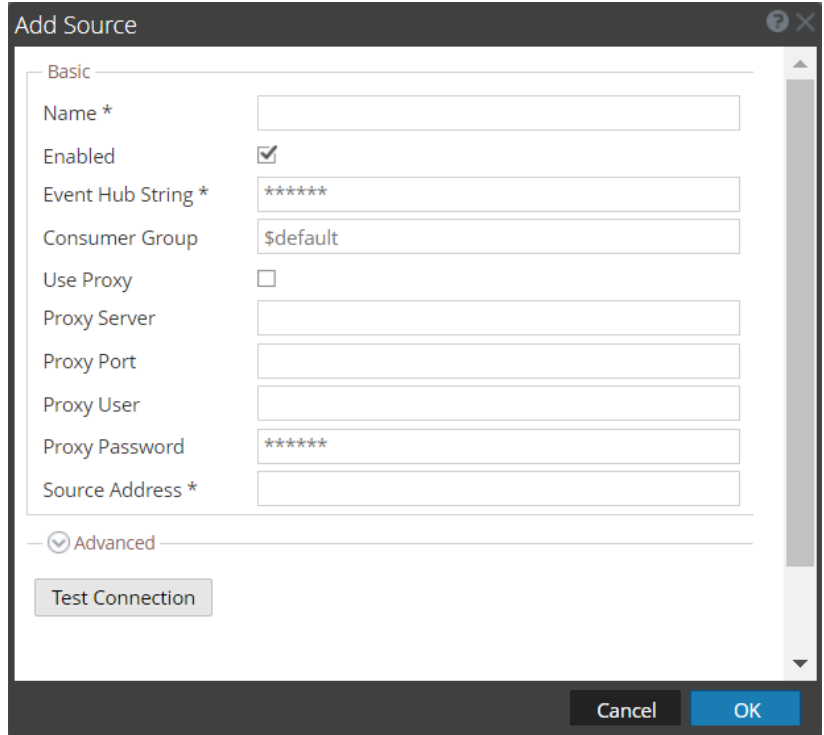

7. Define parameter values, as described in **Azure Monitor Collection [Configuration](#page-9-0) Parameters**.

#### 8. Click **Test Connection**.

The test result is displayed in the dialog box. If the test is unsuccessful, edit the device or service information and retry.

**Note:** The Log Collector takes approximately 60 seconds to return the test results. If it exceeds the time limit, the test times out and NetWitness Platform displays an error message.

9. If the test is successful, click **OK**.

The new event source is displayed in the Sources panel.

10. Repeat steps 4–9 to add another Azure Monitor plugin type.

## <span id="page-9-0"></span>**Azure Monitor Collection Configuration Parameters**

The following table describes the configuration parameters for the Azure Monitor Platform integration with NetWitness Platform.

Note the following:

- Fields marked with an asterisk (\*) are required to successfully complete the configuration.
- <span id="page-9-1"></span>• If a proxy is being used, the proxy shall allow traffic through port 5671 (used for AMQPS).

### **Basic Parameters**

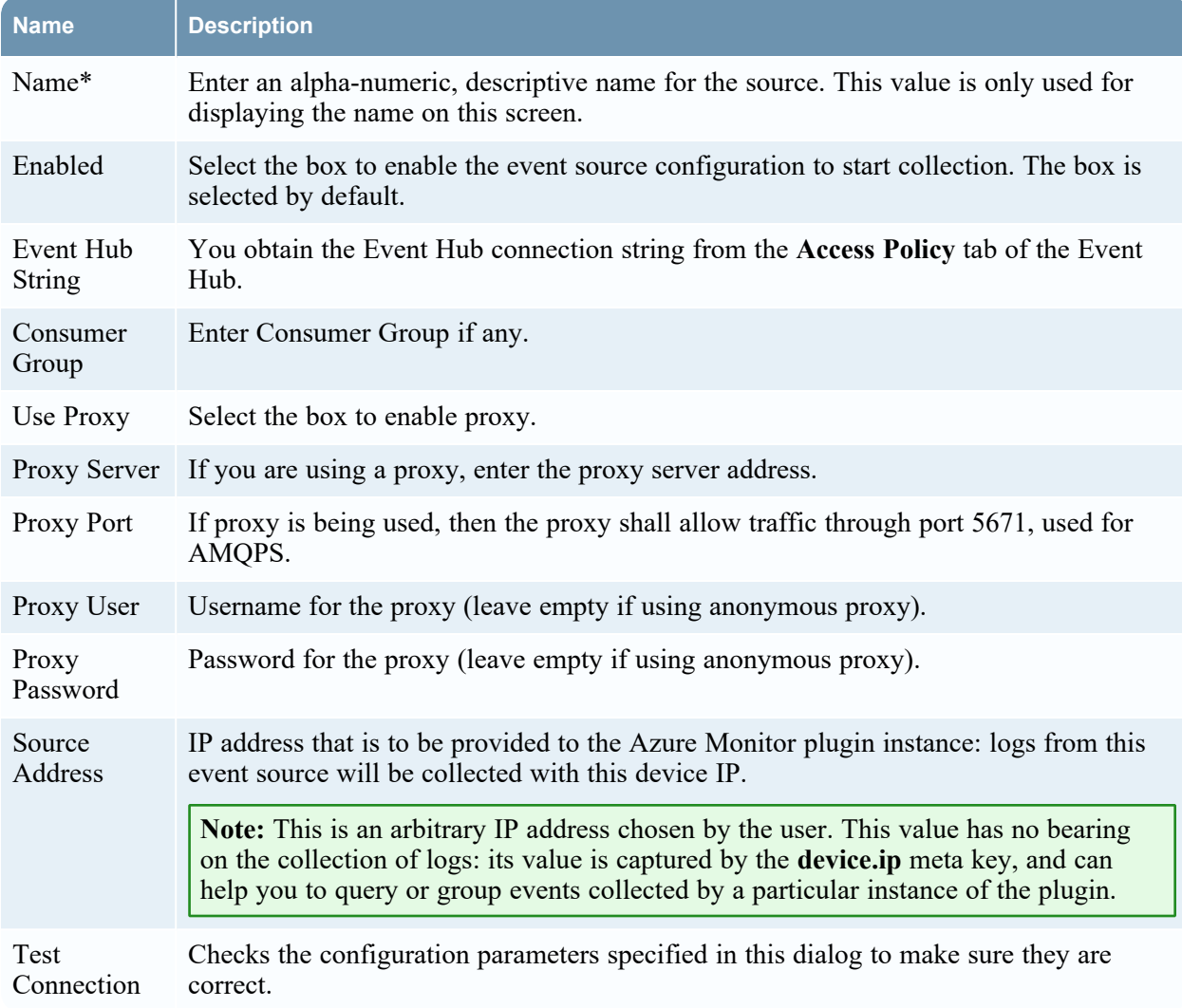

## <span id="page-10-0"></span>**Advanced Parameters**

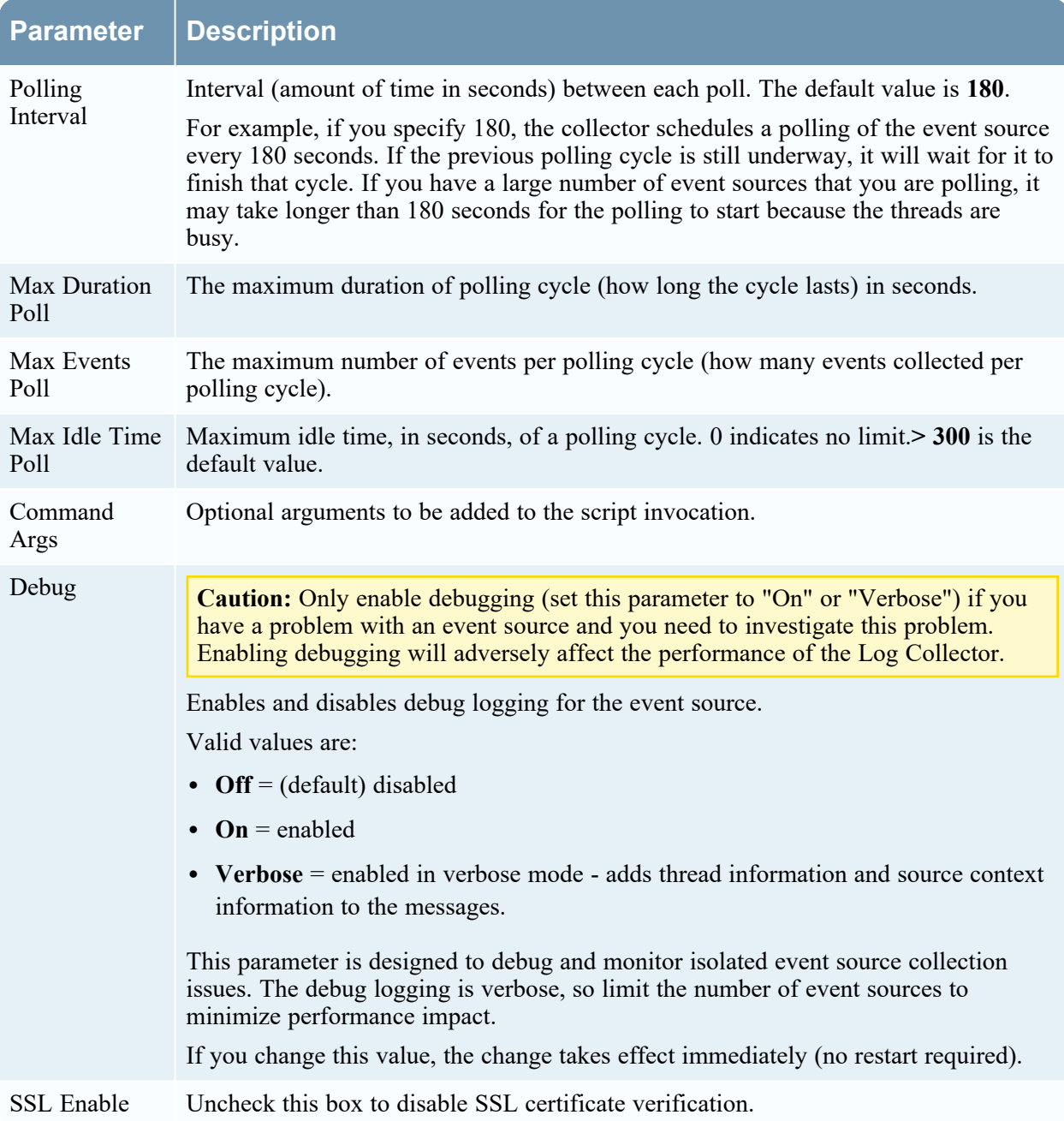

## <span id="page-11-1"></span><span id="page-11-0"></span>**Getting Help with NetWitness Platform**

## **Self-Help Resources**

There are several options that provide you with help as you need it for installing and using NetWitness:

- See the documentation for all aspects of NetWitness here: [https://community.netwitness.com/t5/netwitness-platform/ct-p/netwitness-documentation.](https://community.netwitness.com/t5/netwitness-platform/ct-p/netwitness-documentation)
- <sup>l</sup> Use the **Search** and **Create a Post** fields in NetWitness Community portal to find specific information here: [https://community.netwitness.com/t5/netwitness-discussions/bd-p/netwitness](https://community.netwitness.com/t5/netwitness-discussions/bd-p/netwitness-discussions)[discussions.](https://community.netwitness.com/t5/netwitness-discussions/bd-p/netwitness-discussions)
- See the NetWitness Knowledge Base: [https://community.netwitness.com/t5/netwitness-knowledge](https://community.netwitness.com/t5/netwitness-knowledge-base/tkb-p/netwitness-knowledge-base)[base/tkb-p/netwitness-knowledge-base.](https://community.netwitness.com/t5/netwitness-knowledge-base/tkb-p/netwitness-knowledge-base)
- See the documentation for Logstash JDBC input plugin here: [https://www.elastic.co/guide/en/logstash/current/plugins-inputs-jdbc.html.](https://www.elastic.co/guide/en/logstash/current/plugins-inputs-jdbc.html)
- See Troubleshooting section in the guides.
- See also [NetWitness®](https://community.netwitness.com/t5/netwitness-community-blog/bg-p/netwitness-blog) Platform Blog Posts.
- <span id="page-11-2"></span>• If you need further assistance, Contact [NetWitness](#page-11-2) Support.

### **Contact NetWitness Support**

When you contact NetWitness Support, please provide the following information:

- The version number of the NetWitness Platform or application you are using.
- Logs information, even source version, and collection method.
- <sup>l</sup> If you have problem with an event source, enable **Debug** parameter (set this parameter to **On** or **Verbose**) and collect the debug logs to share with the NetWitness Support team.

Use the following contact information if you have any questions or need assistance.

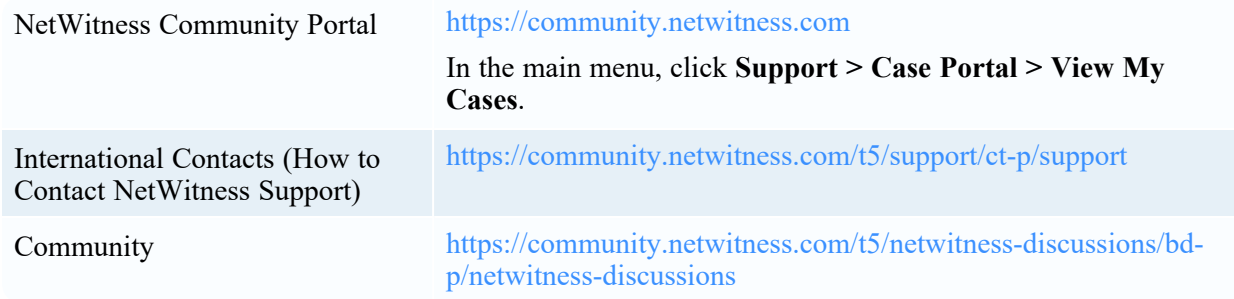

## <span id="page-12-0"></span>**Feedback on Product Documentation**

You can send an email to [feedbacknwdocs@netwitness.com](mailto:feedbacknwdocs@netwitness.com) to provide feedback on NetWitness Platform documentation.